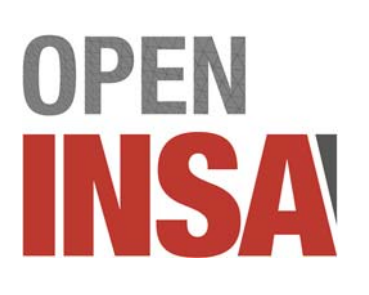

# **Minidoc de prise en main de Zoom**

# *Pour la classe virtuelle*

Version : 23/03/2020 Auteurs : OpenINSA d'après un document INSA Rennes

# **VOTRE COMPTE GROUPE INSA SUR ZOOM**

Après réception du message vous informant de la création de votre compte, cliquer sur "Accepter" et finalisez votre inscription.

#### $\overline{\phantom{a}}$  , and the contract of the contract of the contract of  $\overline{\phantom{a}}$ **CRÉER VOTRE PREMIÈRE RÉUNION (= créneau de cours en salle virtuelle)**   $\overline{\phantom{a}}$  , and the contract of the contract of the contract of the contract of the contract of the contract of the contract of the contract of the contract of the contract of the contract of the contract of the contrac

 $\overline{\phantom{a}}$  , and the contract of the contract of the contract of  $\overline{\phantom{a}}$ 

 $\overline{\phantom{a}}$  , and the contract of the contract of the contract of  $\overline{\phantom{a}}$ 

- une fois connecté sur https://zoom.us
- aller dans la section réunion : https://zoom.us/meeting
- cliquer sur "Programmer une nouvelle réunion"

Paramétrage conseillé de la réunion pour faire un cours :

- **Sujet** : (à votre convenance)
- **Quand** : préciser une date et une heure
- le cas échéant, cocher "**Réunion périodique**" : ainsi votre lien sera réutilisable et restera le même pour les autres séances de votre classe. Vous n'aurez donc pas besoin de recréer une visio.
- **Récurrence** : le cas échéant, "Aucune heure fixée" => cela fait disparaître les champs date et heure
- **ID de réunion** : "Créé automatiquement" (éviter votre ID de réunion personnel sinon désormais il sera divulgué et utilisable par vos invités en dehors de cette réunion spécifique)
- **Mot de passe** : inutile (de toutes façons le mot de passe serait encodé dans le lien fourni)
- **Audio** : "Audio de l'ordinateur" (si vous laissez téléphone, les étudiants pourront rejoindre l'audio par un appel téléphonique, mais payant)
- **Options** :
- 1. cocher « **Ouvrir l'accès avant l'arrivée de l'animateur** » (si vous voulez que vos étudiants utilisent cette salle virtuelle pour travailler sans vous. N.B. un courriel vous notifiera quand la salle est occupée en votre absence (désactivable dans

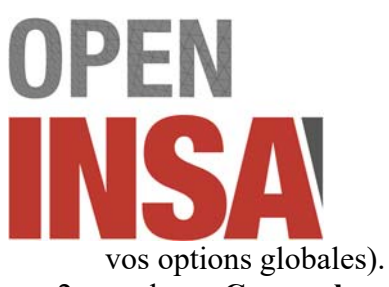

2. cocher « **Couper le micro des participants à l'entrée** » (pour éviter le brouhaha)

 $\overline{\phantom{a}}$  , and the contract of the contract of the contract of  $\overline{\phantom{a}}$ 

Vous obtenez un lien de la forme https://zoom.us/j/1234567890 que vous pouvez communiquer à vos élèves.

#### $\overline{\phantom{a}}$  , and the contract of the contract of the contract of  $\overline{\phantom{a}}$ **OPTIONS GLOBALES UTILES DANS VOTRE COMPTE**

#### Aller sur https://zoom.us/profile/setting

- **Annotation** : OUI (sinon vous ne pourrez pas autoriser un invité à annoter/dessiner avec vous un document pour vous comprendre)
- **Salle de petits groupes** : OUI (permettra de vous isoler en direct avec certains participants pour discuter et voir leur écran sans gêner les autres).
- L'autre option, exclusive de celle-ci est "Soutien à distance" : elle est plus simple et rapide, mais ne permet apparemment pas de s'isoler avec le participant à aider en aparté.

#### $\overline{\phantom{a}}$  , and the contract of the contract of the contract of the contract of the contract of the contract of the contract of the contract of the contract of the contract of the contract of the contract of the contrac **FONCTIONS INTÉRESSANTES EN SÉANCE (dans l'outil Zoom)**

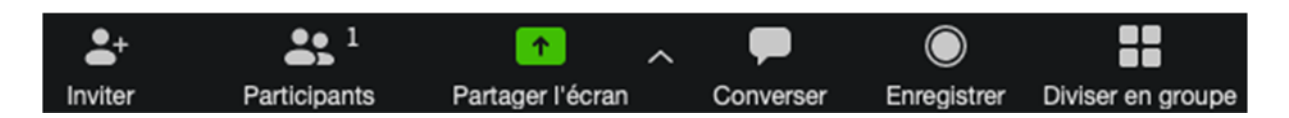

 $\overline{\phantom{a}}$  , and the contract of the contract of the contract of  $\overline{\phantom{a}}$ 

*Fig. 1 — Barre d'icônes d'outils en bas de la fenêtre Zoom* 

## **Participants :**

Ouvre une liste des participants (détachable de la fenêtre principale)

=> dans cette liste vous pouvez voir les mains levées des participants qui ont demandé la parole avec "Lever la main" dans cette même liste. En tant qu'organisateur, vous ne pouvez pas "Lever la main", vous avez la parole d'office et pouvez baisser les mains. Le premier à avoir demandé la parole est en tête de la liste.

#### **Converser :**

Ouvre une fenêtre de tchat (détachable de la fenêtre principale)  $\Rightarrow$  permet de régler un détail par tchat textuel plutôt que parole => permet de donner facilement une info en privé à un des participants

## **Partager l'écran :**

=> pour montrer votre diaporama aux étudiants (ou toute autre fenêtre de votre ordinateur)). Une fois la fenêtre Powerpoint partagée, vous pouvez passer en mode diaporama. Cette fonctionnalité semble boguée sur LibreOffice, à vérifier.

=> pour montrer un tableau blanc sur lequel vous pouvez annoter librement (et sur lequel vous pouvez autoriser vos étudiants à annoter aussi)

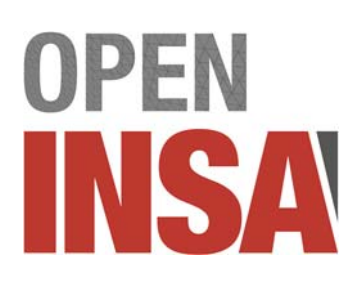

Une fois choisie, votre fenêtre partagée apparaît à l'écran. La barre d'outils passe en partie haute (au-dessus du petit bandeau vert qui rappelle votre temps de conférence) et s'enrichit d'outils comme "**Annoter**", "**Plus** > **Interdire les annotations des participants**", "**Plus** > **Afficher le nom des annotateurs"** …

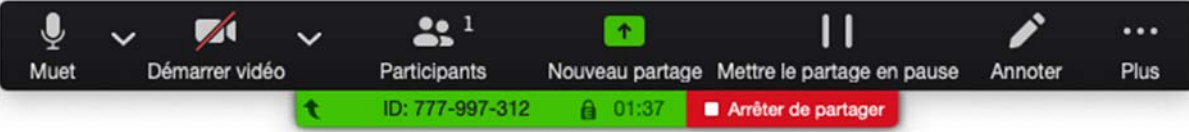

● Vos étudiants peuvent annoter aussi la fenêtre partagée (diaporama ou tableau blanc) sauf si vous le désactivez par l'option ci-dessus. Chaque participant utilisant "**Annoter**" obtient la 2e barre d'outils suivante :

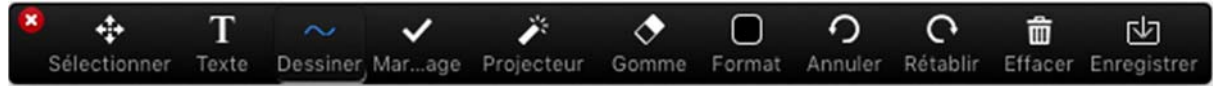

Vous pouvez utiliser le tableau blanc pour faire passer virtuellement les étudiants au tableau, grâce au copier-coller de la réponse qu'ils auront préparée, combiné à l'affichage du nom des annotateurs sur les annotations.

## **Diviser en groupes** :

(visible si vous avez activé l'option globale des "Salle de petits groupes" dans votre profil) => utile en TP pour ventiler vos étudiants dans des salles de discussions séparées (en solo, en binômes, etc.)

Options conseillées :

- **Assigner les participants** dans autant de salles (pour les séparer individuellement)
- Cocher : "**Automatiquement**" (plus rapide manuellement pour les affecter chacun dans une salle). Au contraire pour des binômes, cocher « **Manuellement** », et construire chaque binôme à chaque début de TP.

Puis dans la fenêtre des salles séparées qui apparaît : menu Options :

- Cocher "**Déplacer automatiquement les participants dans les salles**" (pour éviter qu'ils n'y aillent pas)
- Décocher : "**Autoriser à revenir dans la salle principale**" (c'est vous qui les ferez revenir)
- Décocher : "**Les salles de discussions se ferment automatiquement**"
- Décocher : "**Compte à rebours**" (ainsi il reviendront immédiatement quand vous fermerez ces salles)

Puis appuyez sur le bouton "**Ouvrir toutes les salles**" qui déplace les participants vers leurs salles.

- Les étudiants peuvent vous appeler via leur bouton « **Demander de l'aide** » (bouton en bas à droite)
- Ils peuvent vous "**Partager l'écran**" (de leur fenêtre Eclipse) dans cette salle (bouton central)
- Vous pouvez alors demander le contrôle de leur fenêtre partagée pour éditer avec eux le code (en haut : **Options d'affichage > Demander le contrôle à distance**)

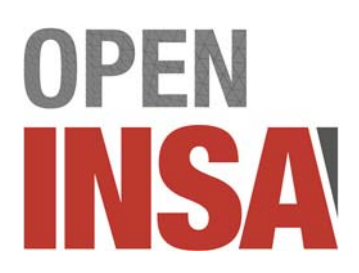

Ensuite vous pourrez utiliser la même icône "**Diviser en groupes**"

- pour rejoindre telle ou telle salle
- pour diffuser un message collectif à tous (N.B. c'est une notification éphémère à l'écran, pas du tchat)
- pour fermer toutes les salles et faire revenir les participant dans la réunion principale

# Vidéo explicative de « Diviser en groupes » :

https://support.zoom.us/hc/fr/articles/206476313-G%C3%A9rer-les-Salles-de-petits-groupes-dediscussion-vid%C3%A9o

# **Actions :**

En utilisant cette icône, chaque utilisateur affiche un emoji un bref instant. => Vous pouvez ainsi demander à vos étudiants de lever le pouce s'ils ont compris !

Il y a beaucoup d'autres possibilités intéressantes mais moins cruciales, vous les découvrirez ! Comme par exemple mettre un fond d'île paradisiaque derrière vous :-)

Quelques conseils en début de séance Zoom :

- Préconiser à vos étudiants de s'identifier par leurs vrais noms pour plus de clarté
- Préconisez de couper les notifications sonores et de mettre téléphones sur vibreur
- Conseillez aussi de couper le micro quand on ne parle pas
- Incitez à utiliser le bouton "**Lever la main**" quand un participant veut prendre la parole (visible dans la liste des "**Participants**").